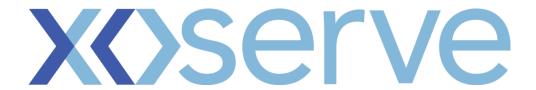

# Access Control User Guide for Contact Management Service

Role Type: User

**Version 2** 

# **Contents**

Details of what is included within this User Guide

- 1. User Guide Symbols
- 2. Introduction
- 3. User Roles / Responsibilities
- 4. My Account (Account Profile)
- 5. My Account (Change Password)
- 6. Information
- 7. Help
- 8. Useful Information

# 1. User Guide Symbols

The symbols used in this guide and their meaning/purpose.

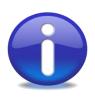

Information

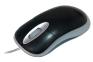

Mouse click required

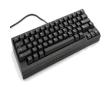

Keyboard entry required

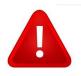

Warning

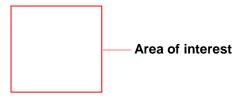

#### 2. Introduction

This guide is designed to help you navigate around and to make some allowable changes to your Contact Management portal account.

#### Each section sets out:

| $\square$ Re | levant | Menu |
|--------------|--------|------|
|--------------|--------|------|

□ Relevant Sub Menu/s

☐ How to navigate / use the functions within each.

#### **Assumption:**

You are logged into your account and at the 'Services Page'

#### 3. User Roles/Responsibilities

Shows you the menu / sub menu options available to you that will be covered within this guide.

- ⇒ My Account
- ⇒ Account Profile View / edit existing portal account information
- ⇒ Change Password Change your existing password
- ⇒ Information
- ⇒ User Guide A link that takes you to this document
- ⇒ Help
- ⇒ User Guide A link that takes you to this document
- ⇒ FAQ The answers to frequently asked questions

Will illustrate how you can view or make changes to your account profile details

- ⇒ My Account Account Profile
- 1. Click 'Access Control'

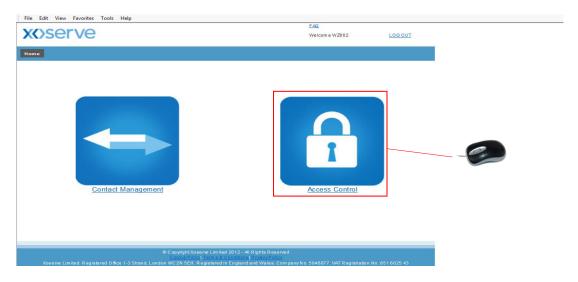

2. The following screen will appear. Click 'My Account'

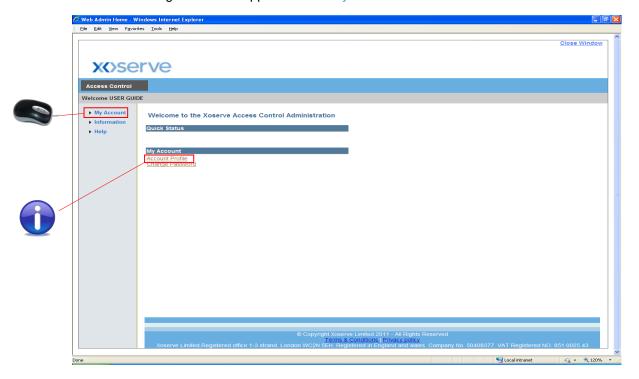

- ⇒ My Account Account Profile
- 3. The following options will appear underneath. Click 'Account Profile' **or** bypass this method by clicking the relevant sub menu directly

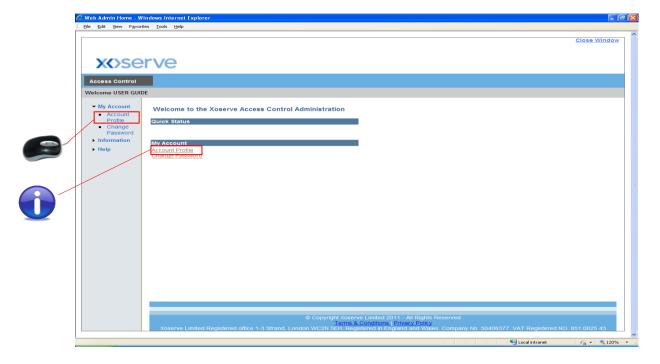

4. Using either method detailed in 2, the following screen will appear. Here, you can view your account profile details. If you wish to change your account profile click 'Modify'

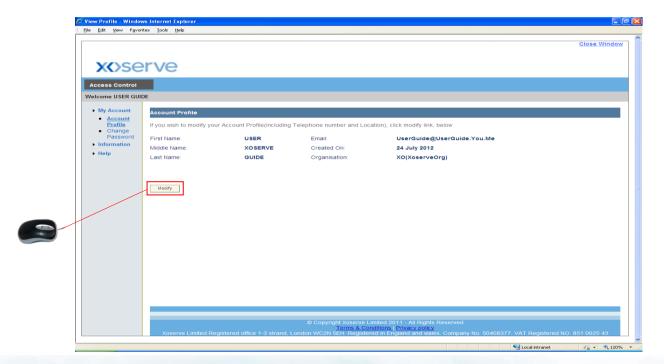

#### ⇒ My Account — Account Profile

5. The following screen will appear. Make the necessary change/s and click 'Save'. Or, to abort the changes you've made click 'Cancel'. In this example 'Amend Profile!' has been added to 'Location'

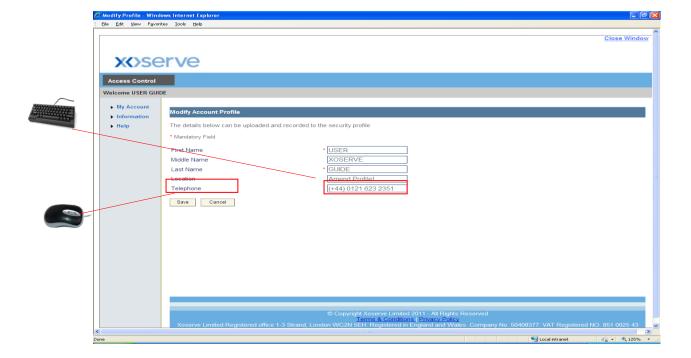

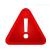

- 'First Name' and 'Last Name' fields are mandatory and MUST NOT be left blank.

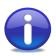

- If you wish to change your email address, you must contact your LSO/System Administrator.
- Your User ID cannot be changed.
- Last Name (Mandatory) length of between 1 and 25 characters.
- First Name (Mandatory) length of between 1 and 80 characters.
- Middle Name (Optional) length of between 1 and 25 characters where provided.
- Location (Optional) length of between 1 and 80 characters where provided.
- Telephone (Optional) length of between 1 and 80 characters where provided.

#### ⇒ My Account — Account Profile

6. The following screen will appear, with a unique request number. In this example, 181. Click the hyperlink to view the status of your request.

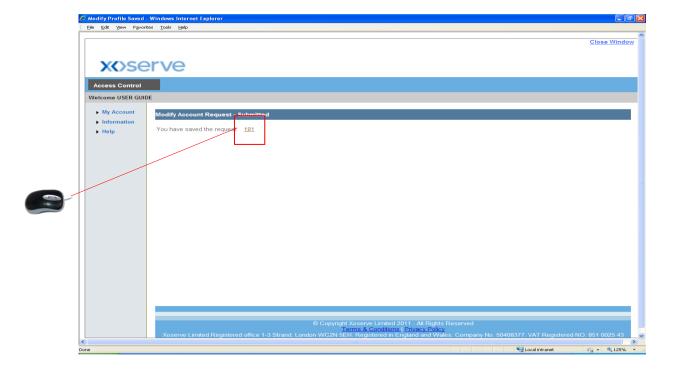

# 5. Change Password

# **Change Password**

⇒ My Account — Change Password

1. Click 'Access Control'

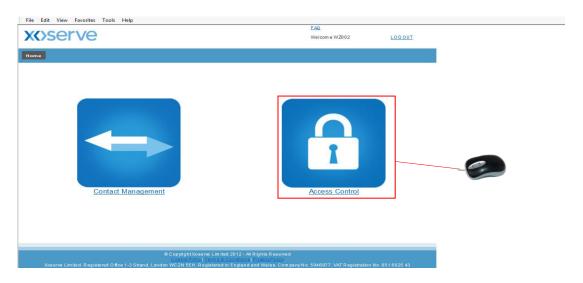

2. The following screen will appear. Click 'My Account'

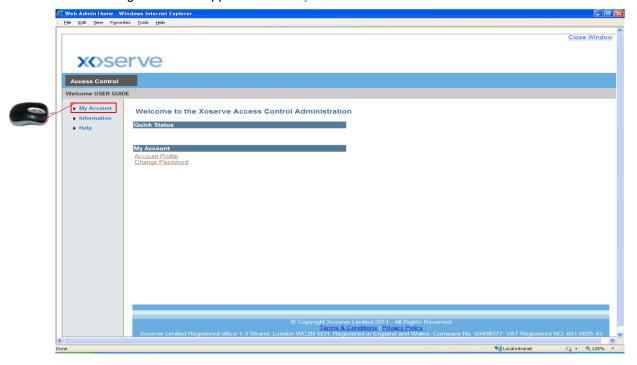

### **Change Password**

- ⇒ My Account Change Password
- 3. The following options appear underneath. Click 'Change Password'

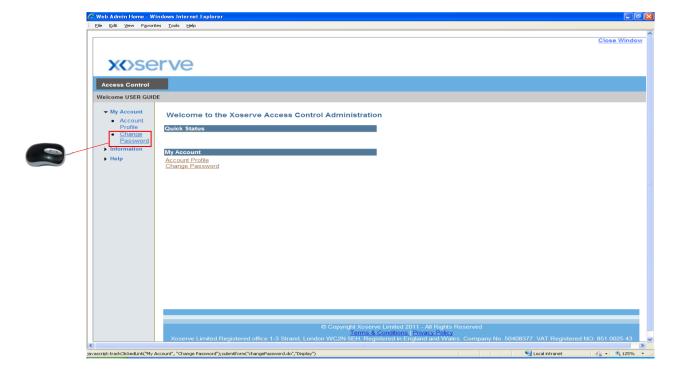

4. Enter your 'Old Password' (current), 'New Password' and 'Confirm Password' into their respective fields, then click 'Save' or 'Cancel' to abort the change. See next page for policy details.

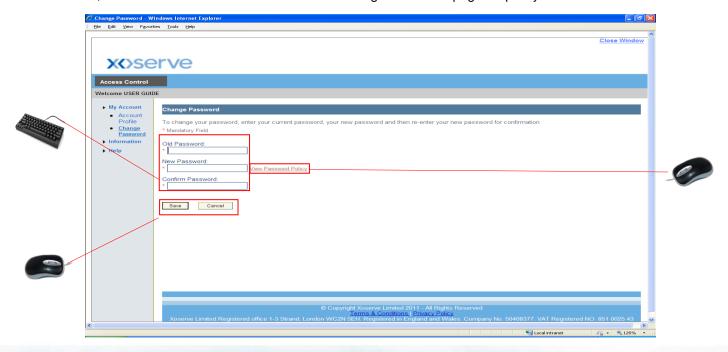

#### **Change Password**

#### ⇒ My Account — Change Password

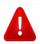

- All 3 fields  $\color{red} \textbf{must}$  be filled in otherwise the appropriate error message will appear to the user.

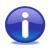

Password Policy

#### Password Policy Description

#### A valid password must meet all of the following conditions:

#### A Password MUST :

- Be at least 8 characters long
- Contain a combination of letters and numbers
- Contain at least 1 uppercase letter (A-Z)
- Contain at least 1 number (0-9)
- Contain at least 1 special character (no spaces allowed)

Eg: December1#

#### A Password MUST NOT :

- Be one of the 12 previously used.

#### Expiration:

- Password change reminder will be sent 1 day prior to expiration.

# 6. Information

# **Information**

- ⇒ Information User Guide
- 1. Click 'Access Control'

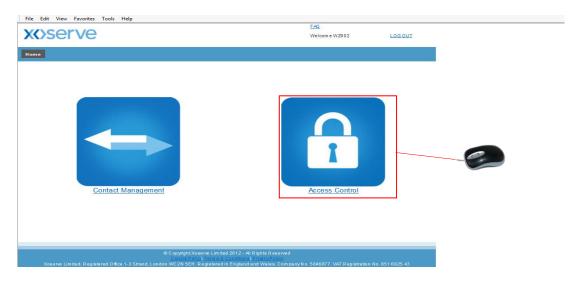

2. The following screen will appear. Click 'Information'

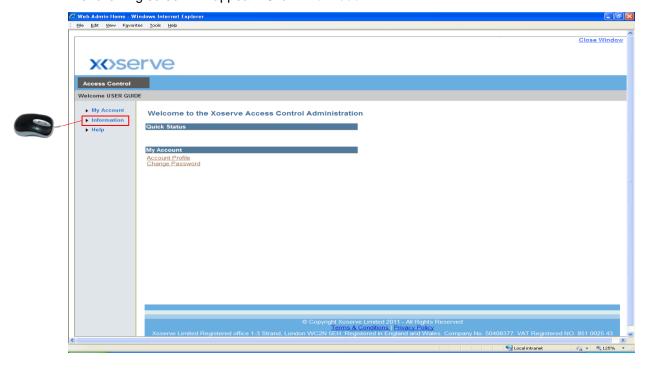

### **Information**

- ⇒ Information User Guide
- 3. The following option appears underneath. Click 'User Guide'

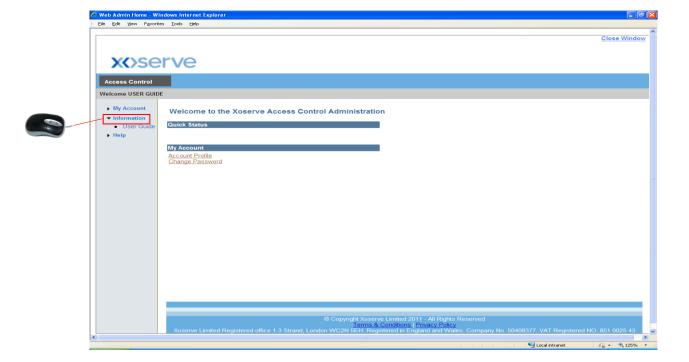

4. The User Guide will now be launched

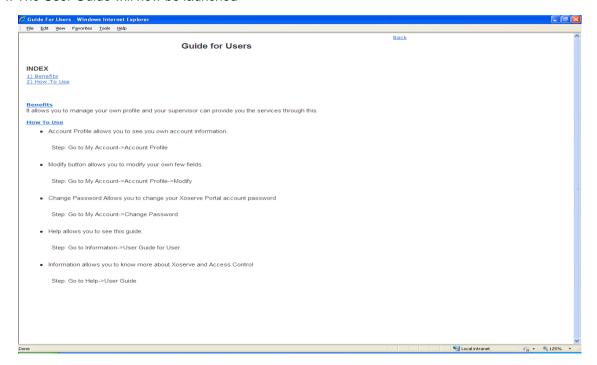

# 7. Help

# **Help**

- ⇒ Help FAQs (Frequently Asked Questions)
- 1. Click 'Access Control'

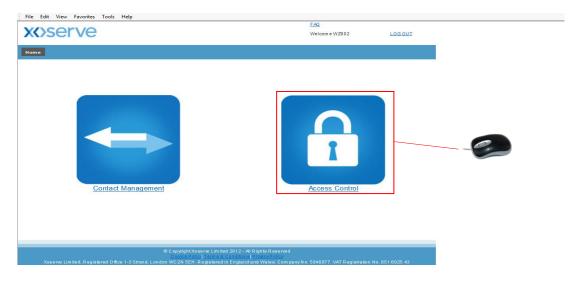

2. The following screen will appear. Click 'Help'

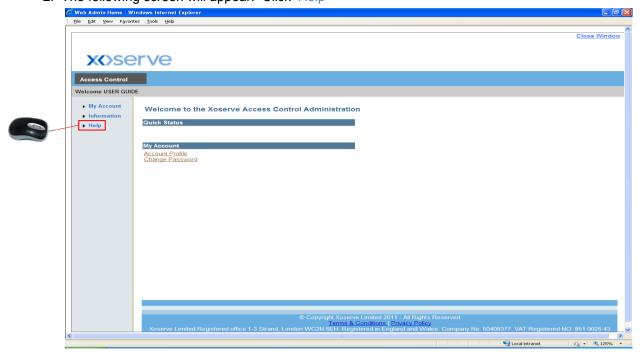

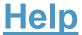

- ⇒ Help FAQs (Frequently Asked Questions)
- 3. The following option will appear underneath. Click 'FAQ'

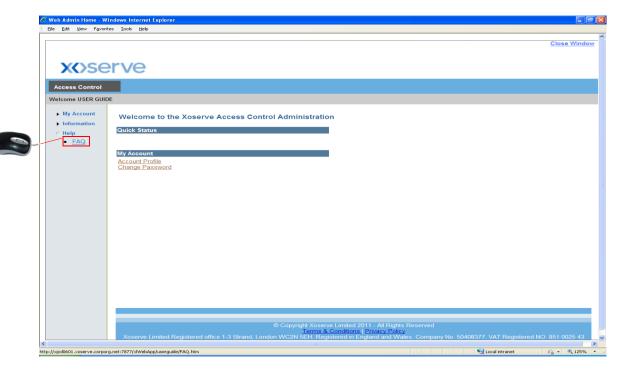

4. The following screen will appear detailing answers to the most commonly asked questions.

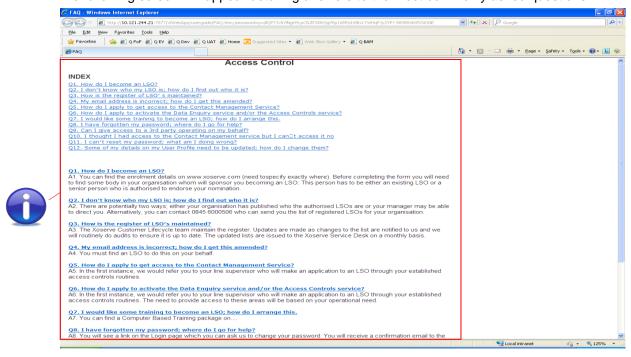

# 8. Useful Information

# **Useful Information**

#### **Password Policy**

Are you experiencing a password structure problem? View the Password Policy here:-

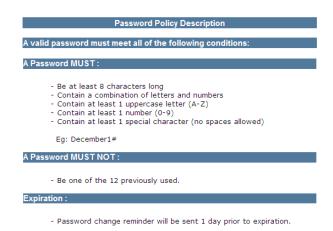